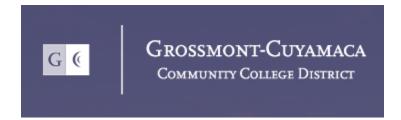

# How to Register

Self-Service

June 2018/LL & VS

# **How to Sign In:**

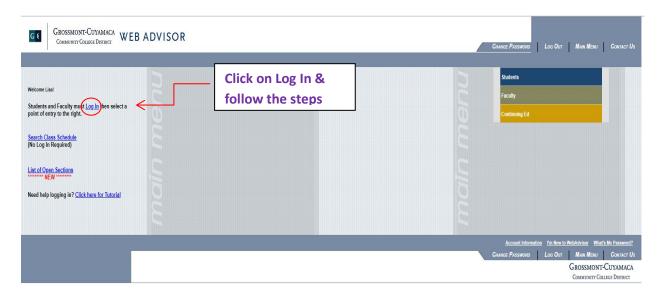

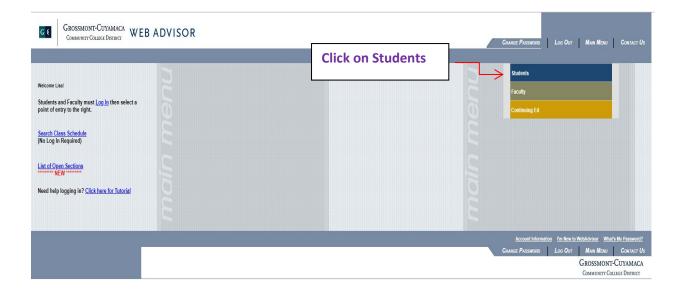

### User Account

I'm New to WebAdvisor What's my User ID? Change Password What's My Student ID / Colleague ID?

### Make A Payment

Make a Payment (Payment due at time of registration)
Payment Detail
Registration Statement (Charges, Payments, Classes)
Drop for Non Payment Important Information

#### Financial Aid

Grossmont Financial Aid Cuyamaca Financial Aid

#### Orientation/Assess/Advising

Cuyamaca Pre Requisite Clearance Grossmont Pre Requisite Clearance

#### Registration

\*\*Search Plan and Register\*\*
Search District Course List
Registration Date and Time
List of Open Sections
My Class Schedule
Manage My Waitlist
FAO's for Wait List Process
Express Registration
Register using Classic Web Advisor

Click Search, Plan & Register

#### Academic Profile

Grades by Term Academic History

#### Other Services

My Text Books Transcript Request FAQ for 1098-T Forms

### **How to Register:**

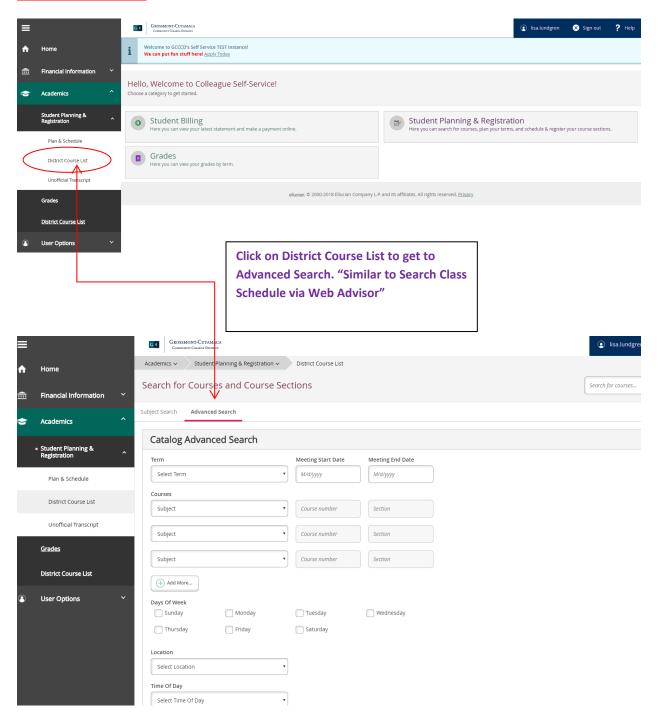

# **OR: Search by subject**

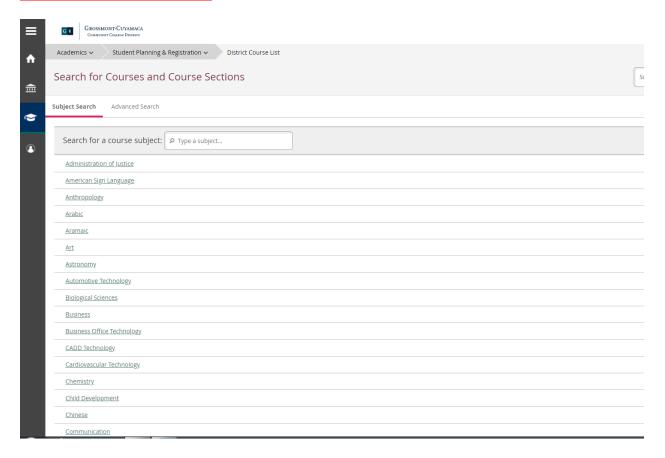

# Plan & Schedule:

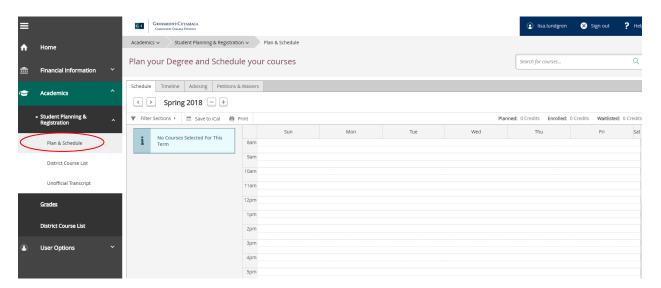

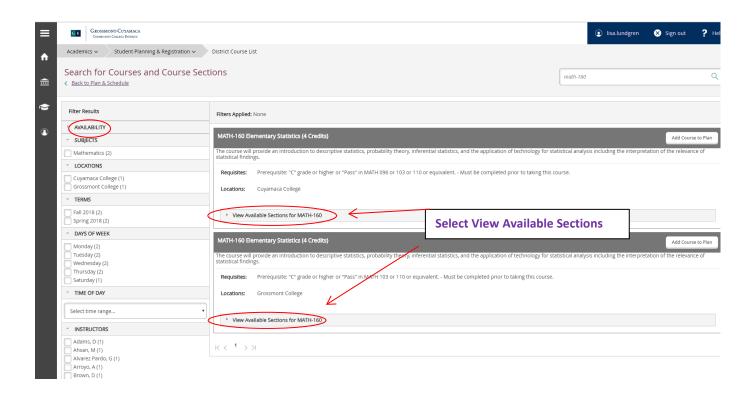

### Scroll through the available sections and find the best fit for your schedule

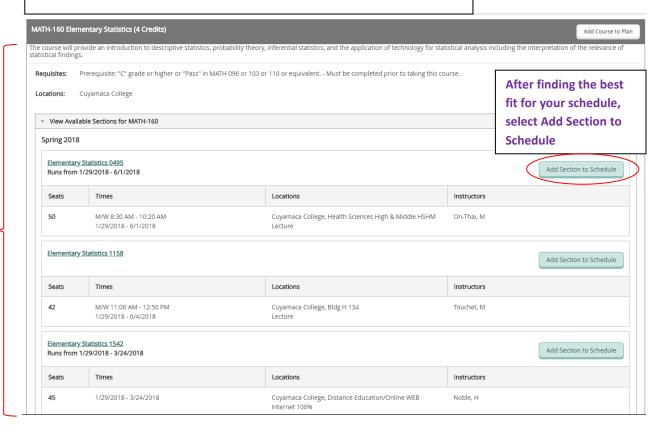

A window will open with information on the section you selected.

### Section Details

### MATH-160-1542: Elementary Statistics

Spring 2018

Instructors Noble, H (<u>helen.noble@gcccd.edu</u>)

Meeting Information 1/29/2018 - 3/24/2018

Cuyamaca College, Distance Education/Online WEB (Internet 100%)

Dates 1/29/2018 - 3/24/2018

Seats Available 45 of 45 Total

Credits 4

Grading Graded

Prerequisite: "C" grade or higher or "Pass" in MATH 096 or 103 or 110 or

equivalent. - Must be completed prior to taking this course.

Course Description The course will provide an introduction to descriptive statistics, probability

theory, inferential statistics, and the application of technology for statistical analysis including the interpretation of the relevance of statistical findings.

Additional Online Course; 87.5 total instructional hours.

Information

Additional Course Fees listed here are in addition to general tuition and fees charged at

Fees registration.

Close 🔽 Add Section

If you would like to schedule this course, select Add Section. If not, select Close and repeat the previous steps until you have selected the course you want to schedule.

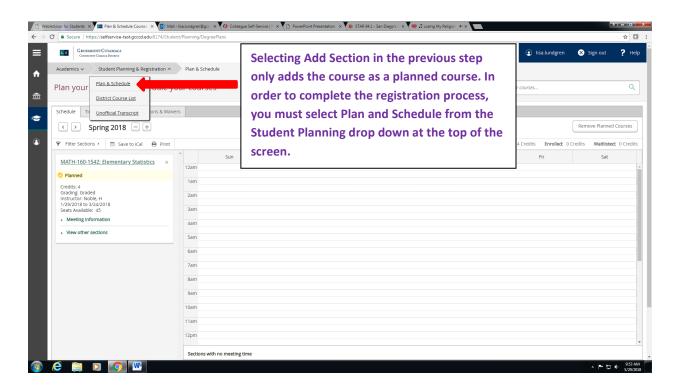

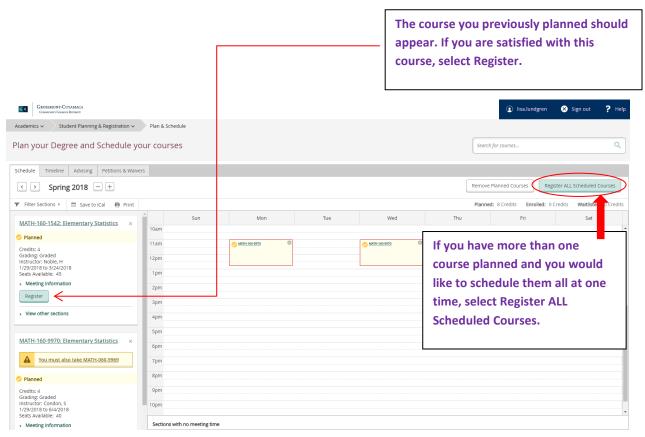

### Registered courses will appear in green.

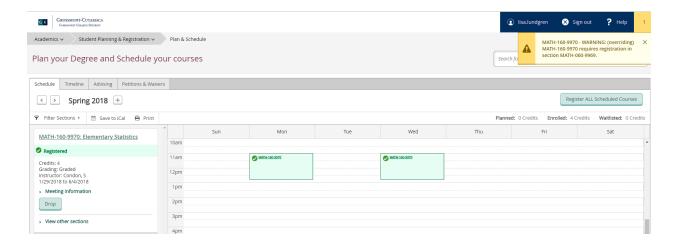

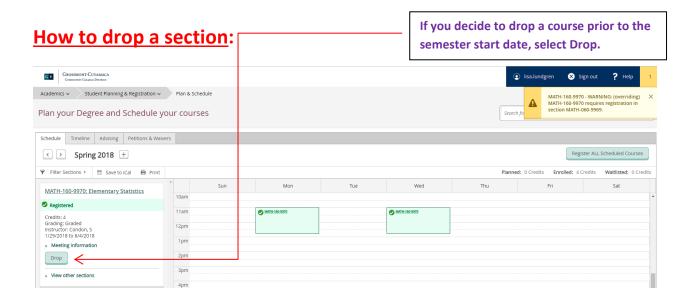

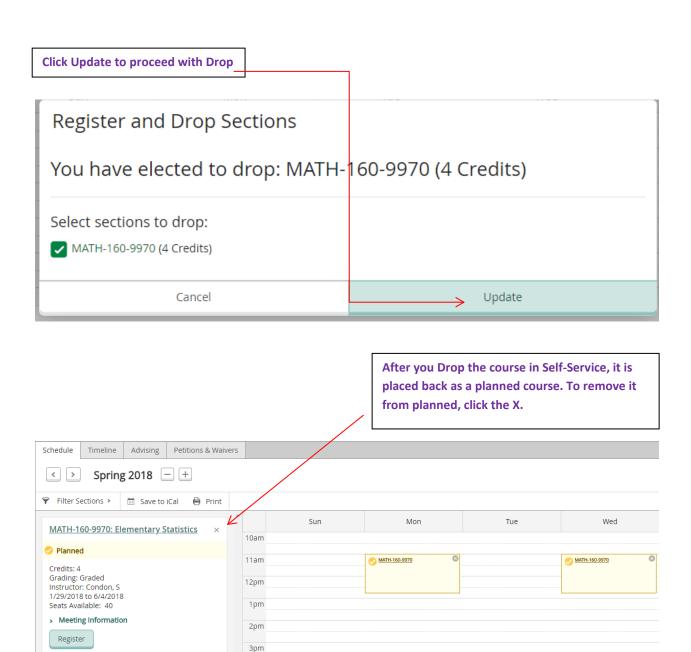

4pm

> View other sections

### How to pay your fees:

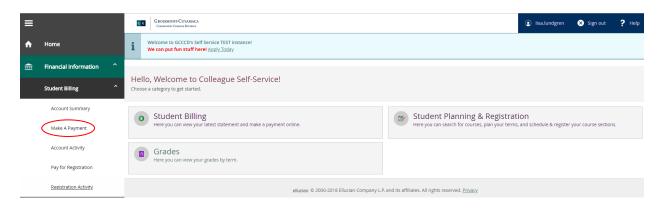

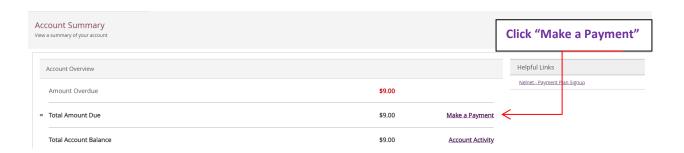

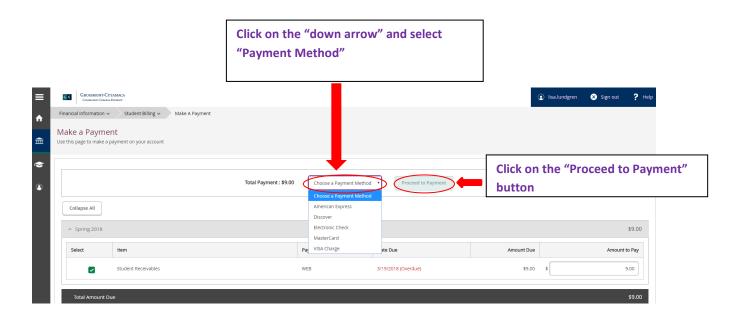

## To sign up for the Payment Plan please refer to Web Advisor

### Make A Payment

Payment Detail
Registration Statement (Charges, Payments, Classes)
Drop for Non Payment Important Information
Payment Plan Enroll/Manage